# 聖園女学院中学校 web 出願の手引き

### 《目次》

- ・P01 ~ P03 受験生新規登録
- P 4 ~ P11 出願情報登録から受験票ダウンロードまで
- ・P12 ~ P13 追加出願
- P14  $\sim$  P15 出願Q&A

本学院ホームページトップ画面に「中学入試 web 出願」の入り口が設置されていますので、そこ からお入りください。説明会のお申し込み時に取得したIDとパスワードをお持ちの方は、その IDとパスワードをお使いください。(IDとパスワードは受験生ごとに必要です。)

### 受験生新規登録

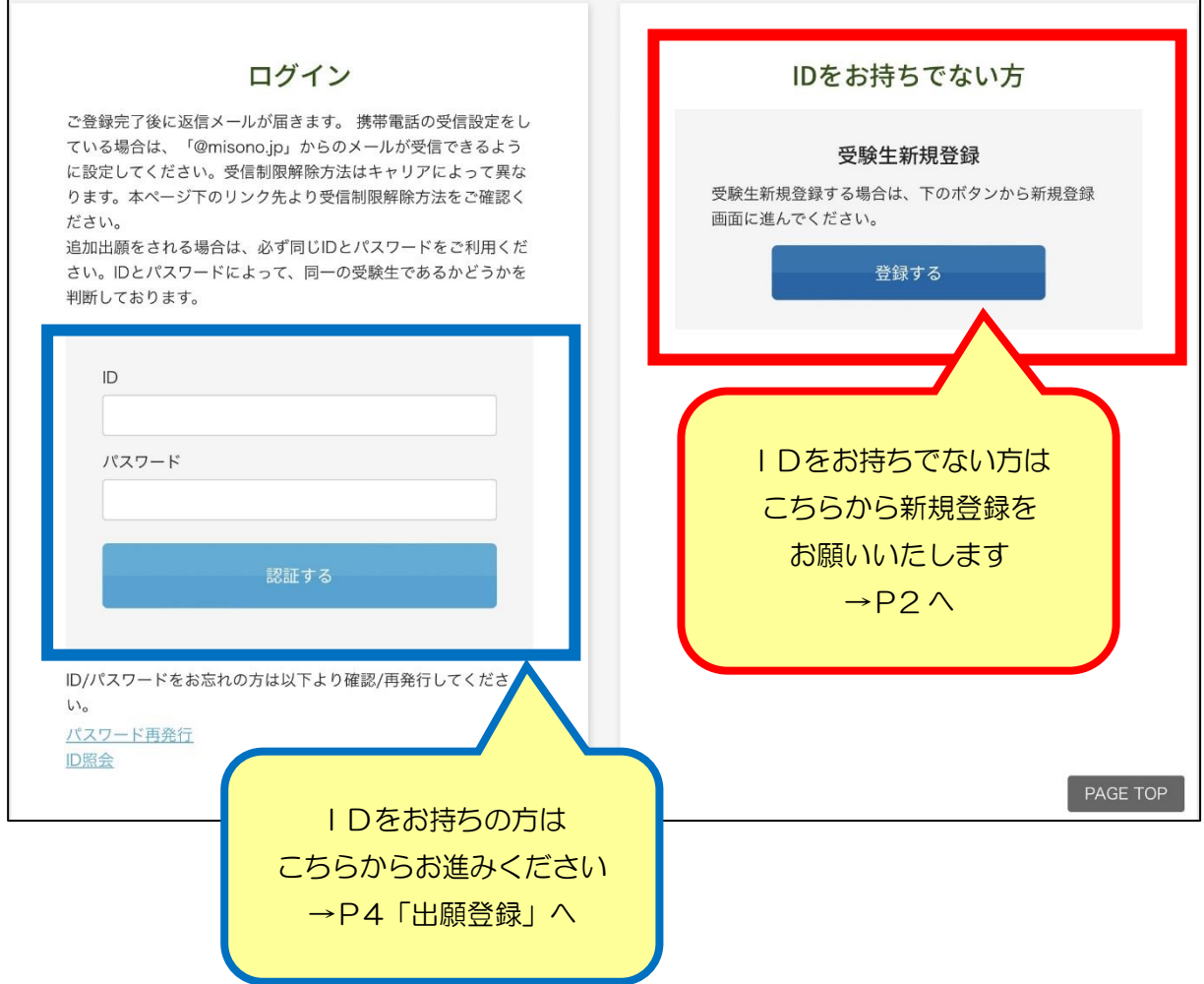

※「@misono.jp」からのメールを受信できるように、あらかじめ設定してください。

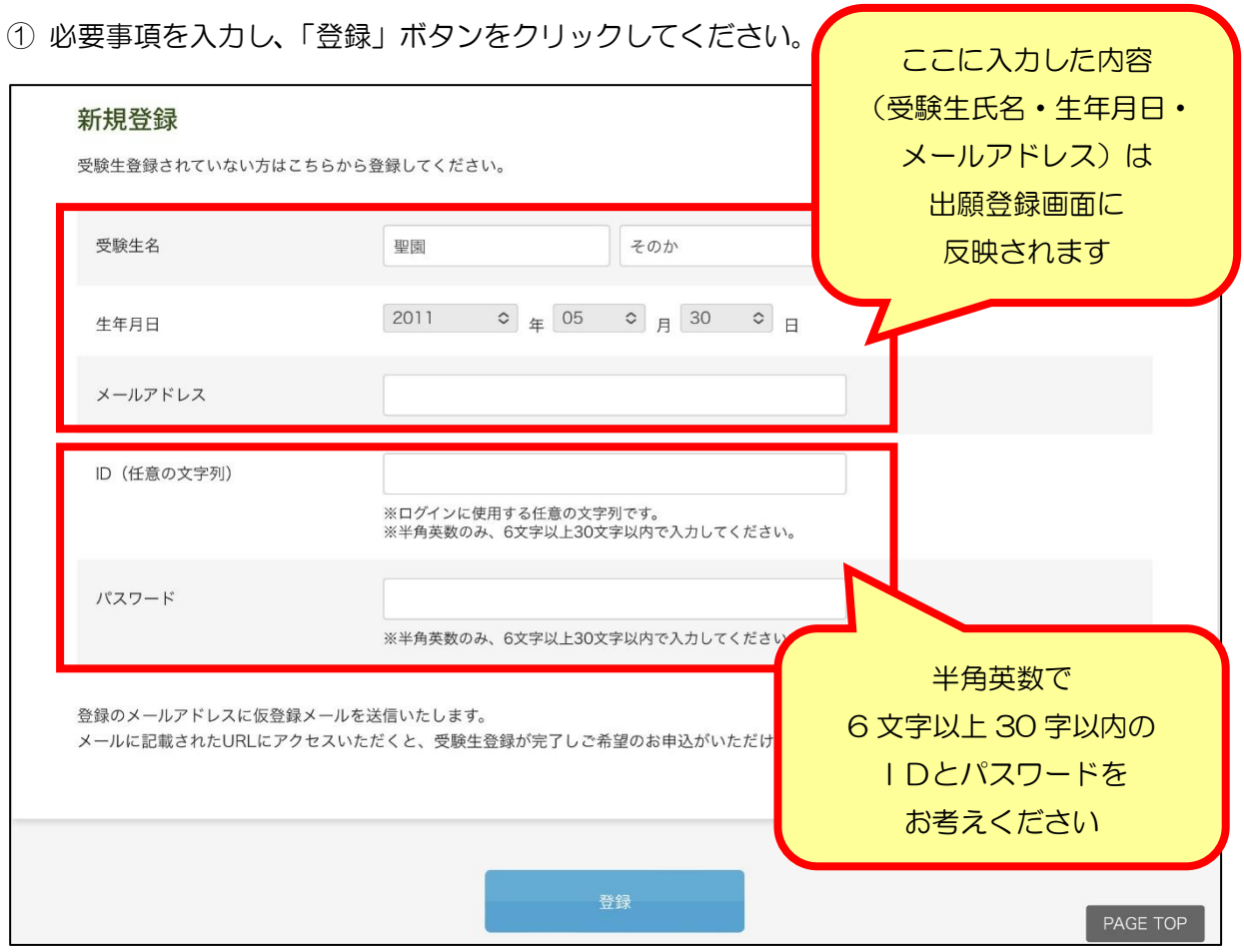

入力されたメールアドレスに、仮登録完了のメールが送信されます。メールが受信できないと 受験生登録を完了することができません。メールアドレスは正確にご入力ください。

② 仮登録完了のメッセージが画面に表示されます。

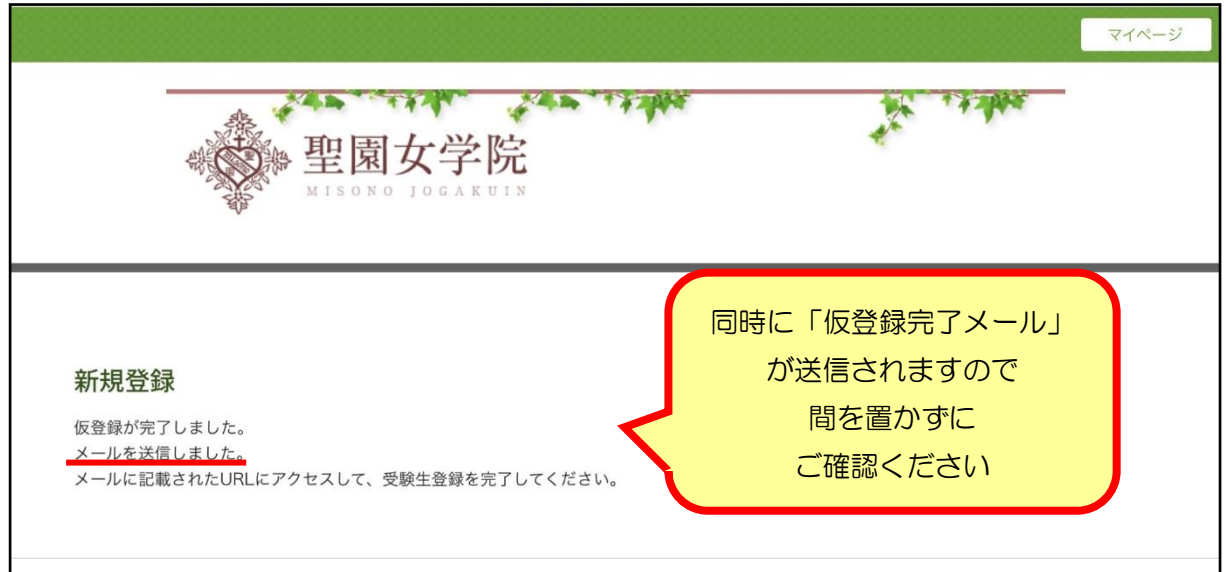

③ 仮登録完了メールに記載されているURLを 1 時間以内にクリックしてください。

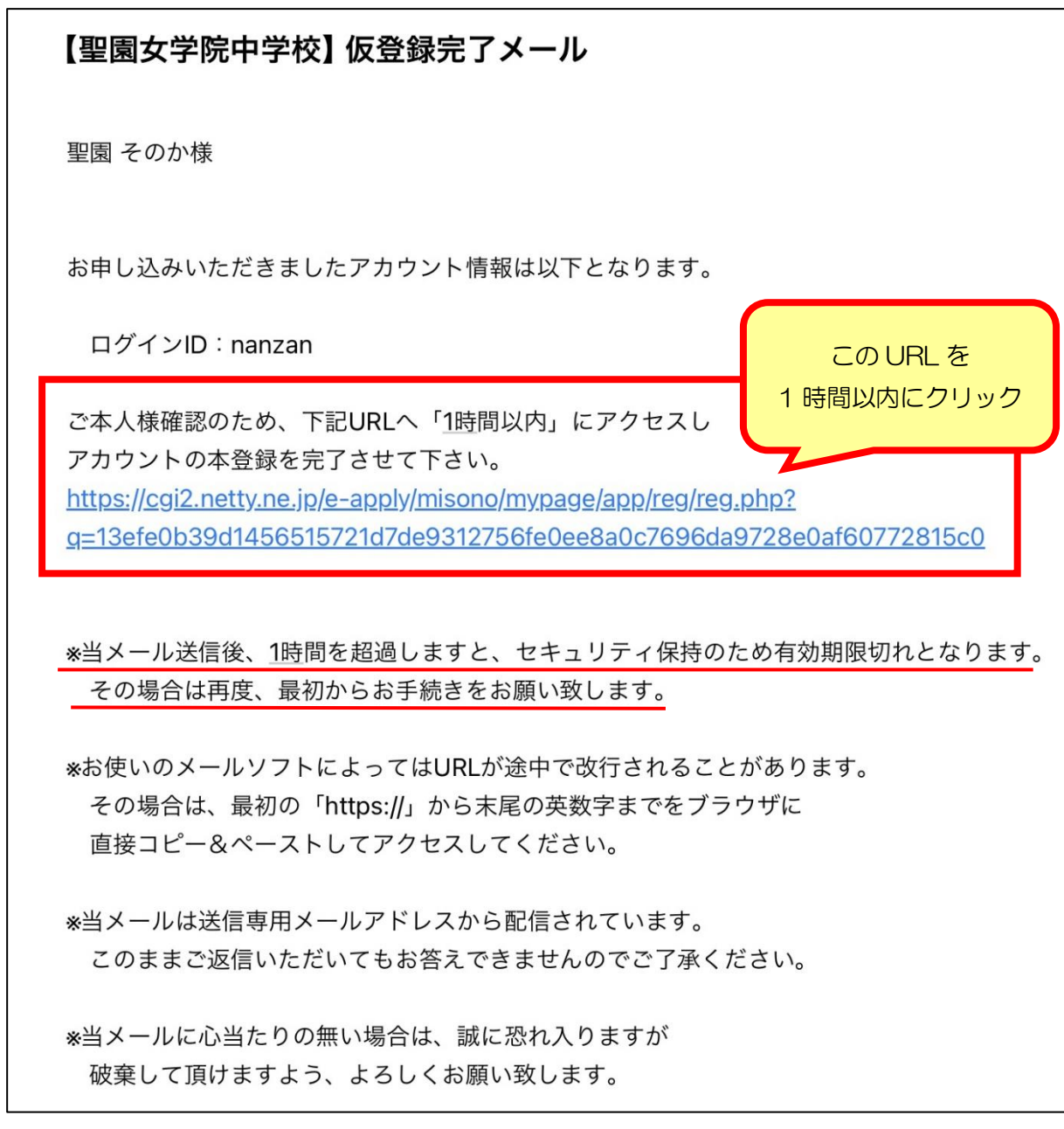

④ URLをクリックすると、次のような画面が表示されます。これで本登録完了となります。 「申込画面へ」ボタンをクリックすると、出願登録に進むことができます。

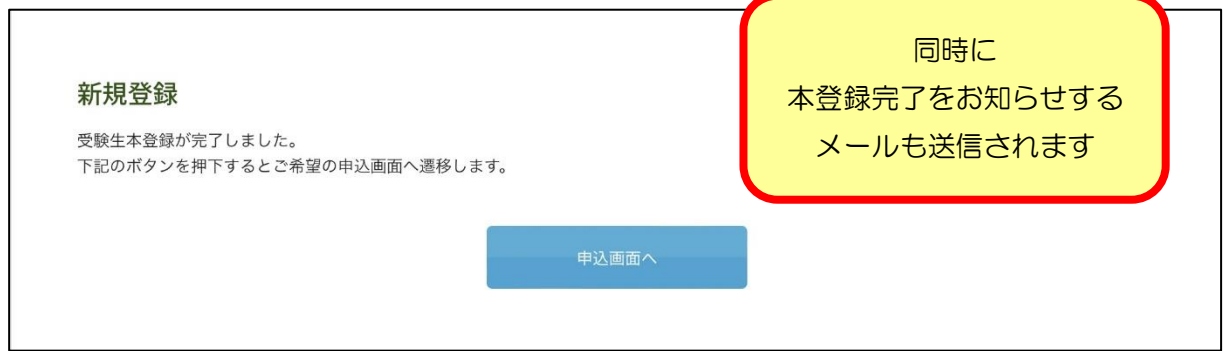

### 出願情報登録

出願登録画面には、次のいずれかよりお入りください。

- 1.本登録(新規登録)完了画面の「申込画面へ」ボタン
- 2.学校ホームページ「中学入試 web 出願はこちらから」

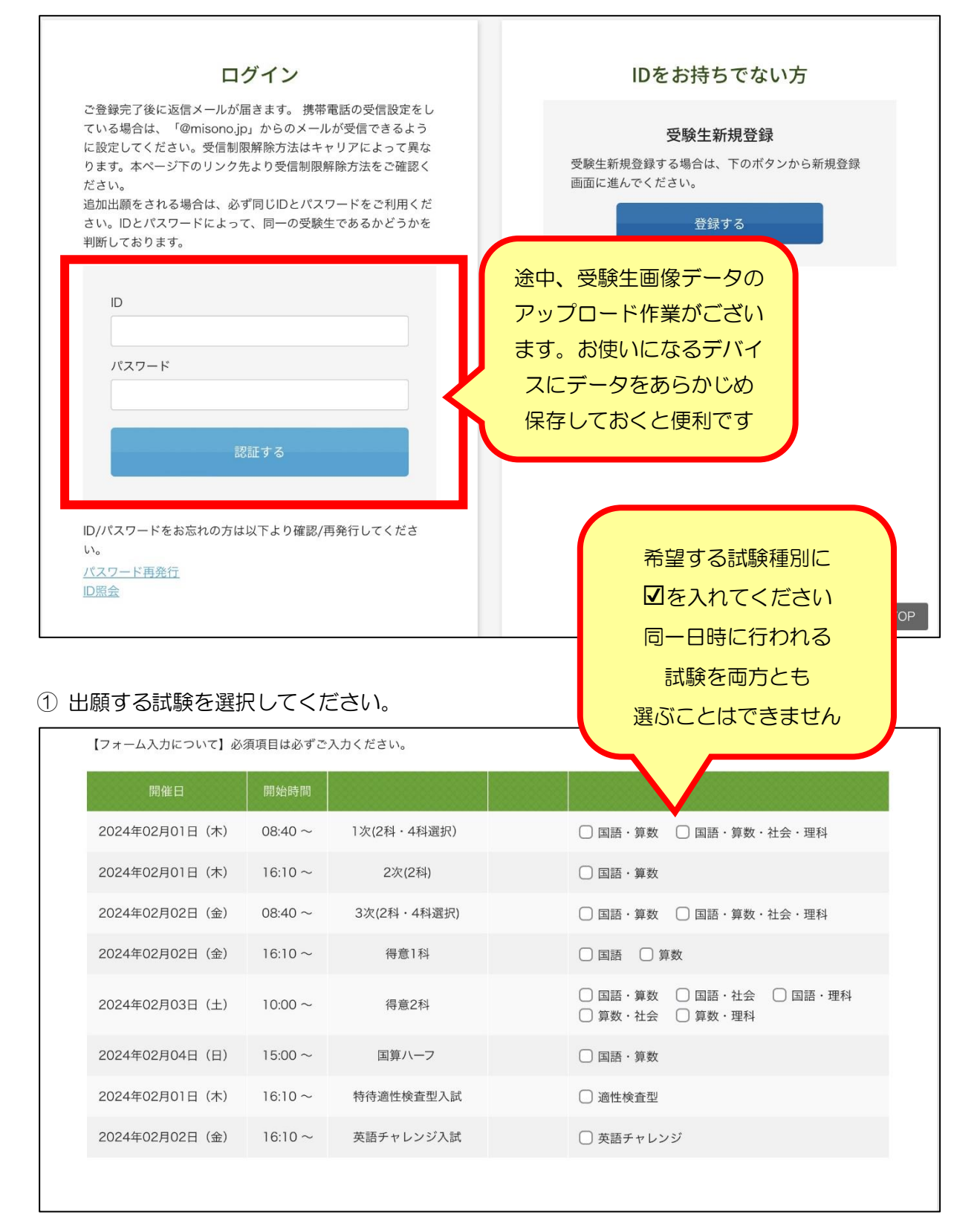

※出願後に試験日程や試験種別を変更することはできません。

### ② 受験生情報を入力してください。

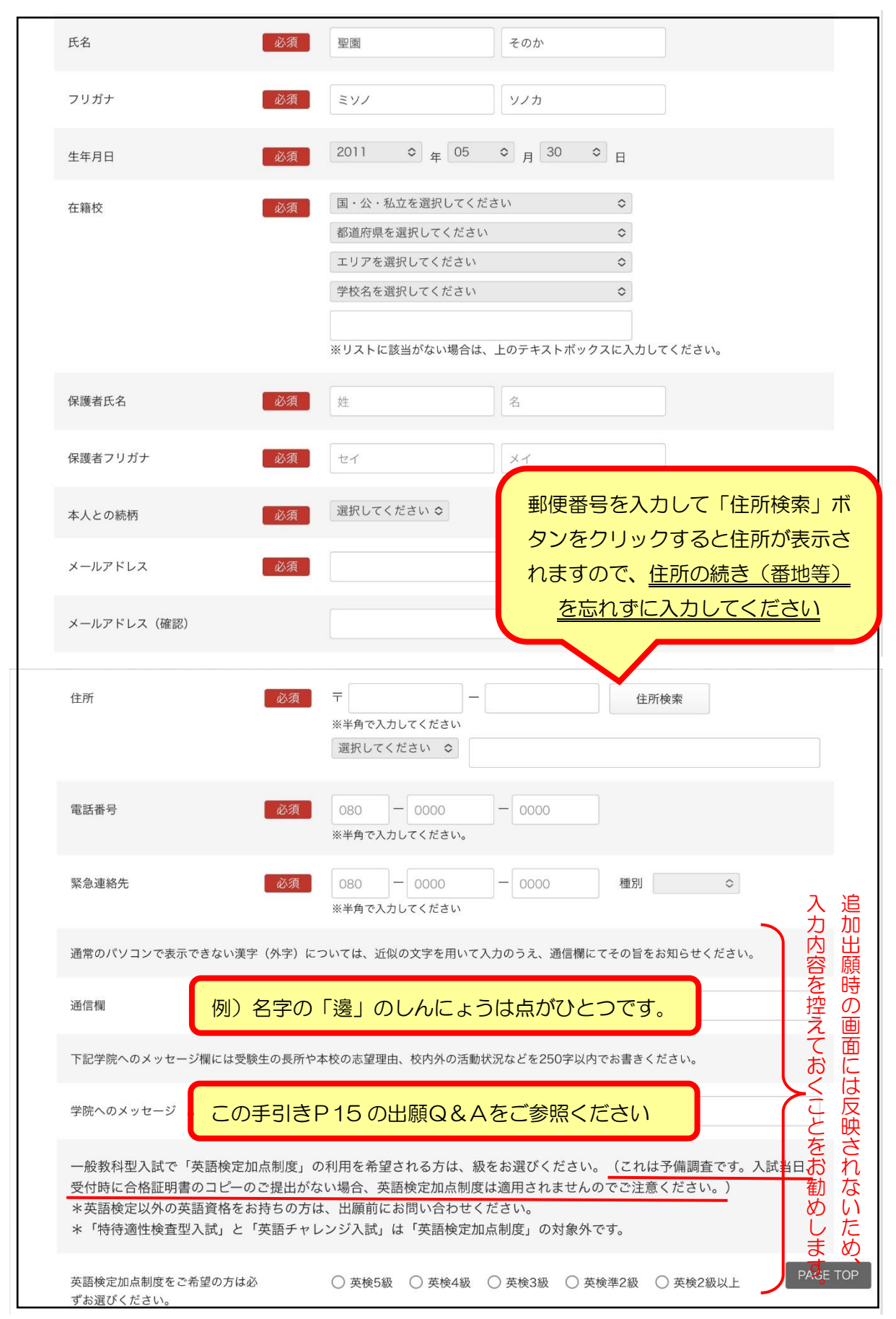

③ 決済方法を選択してください。(決済のための詳細情報は、もう少し進んでから表示されるポ ップアップ画面に入力していただきます。)

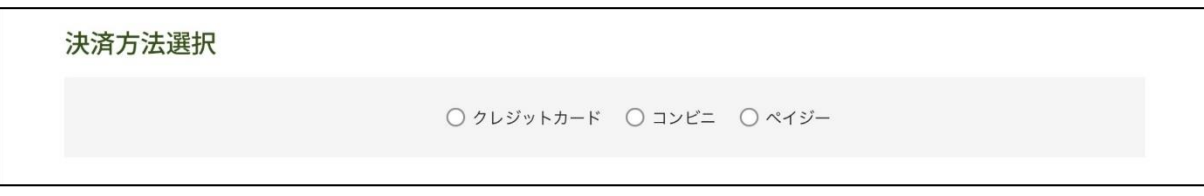

#### ④ 受験生の生徒画像をアップロードしてください。

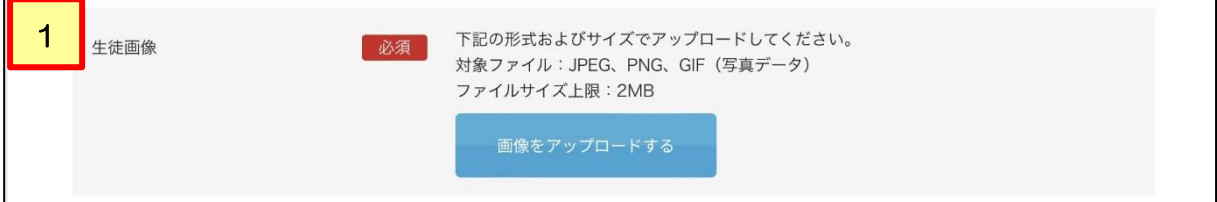

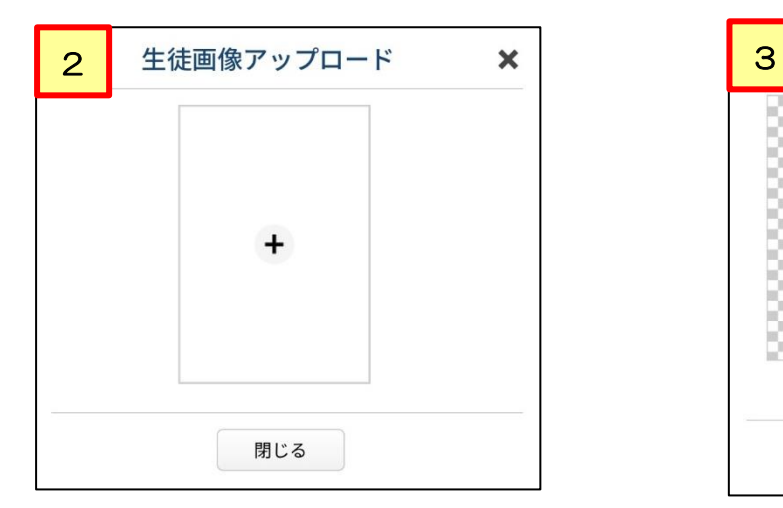

画面中央の「+」をクリックし、デバイスに 画像データが枠内に反映されます。 保存しておいた画像データを呼び出します。 (反映までに時間がかかる場合があります)

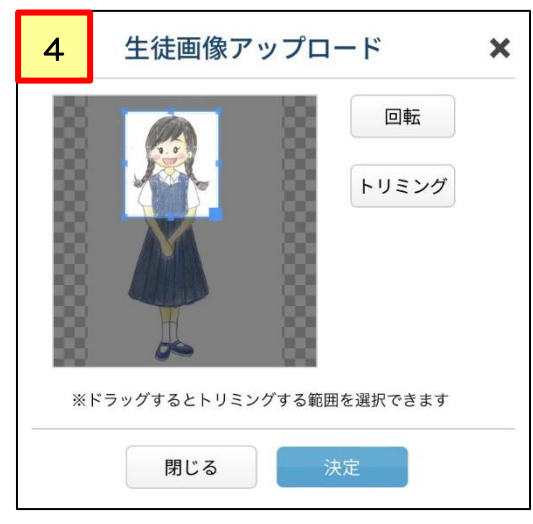

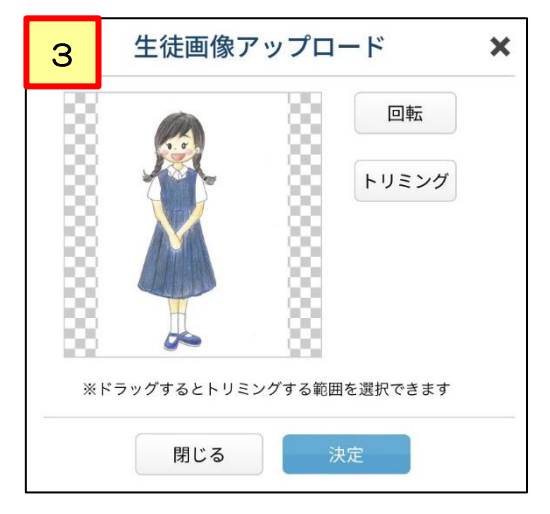

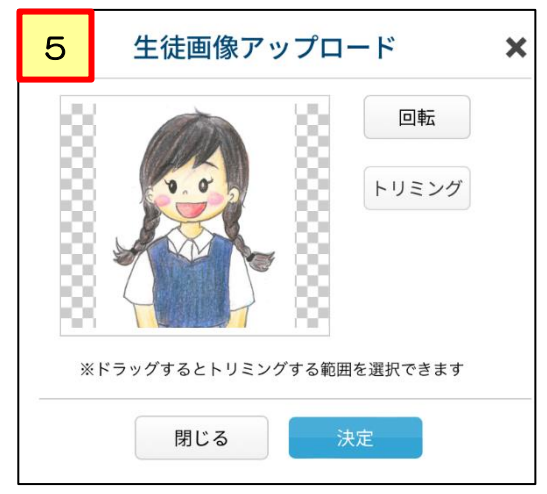

ご家庭で撮影した写真をお使いになる場合は、上半身部分を縦長に選択してから、トリミングボ タンをクリックしてください。すると、トリミング後の画像データが枠内に反映されます。

⑤ 「確認する」ボタンをクリックし、決済情報入力のポップアップ画面に進んでください。 入力内容に不備がある場合、ポップアップ画面は表示されません。 不備のある項目に注意書きが赤く表示されますので、指示に従って修正してください。

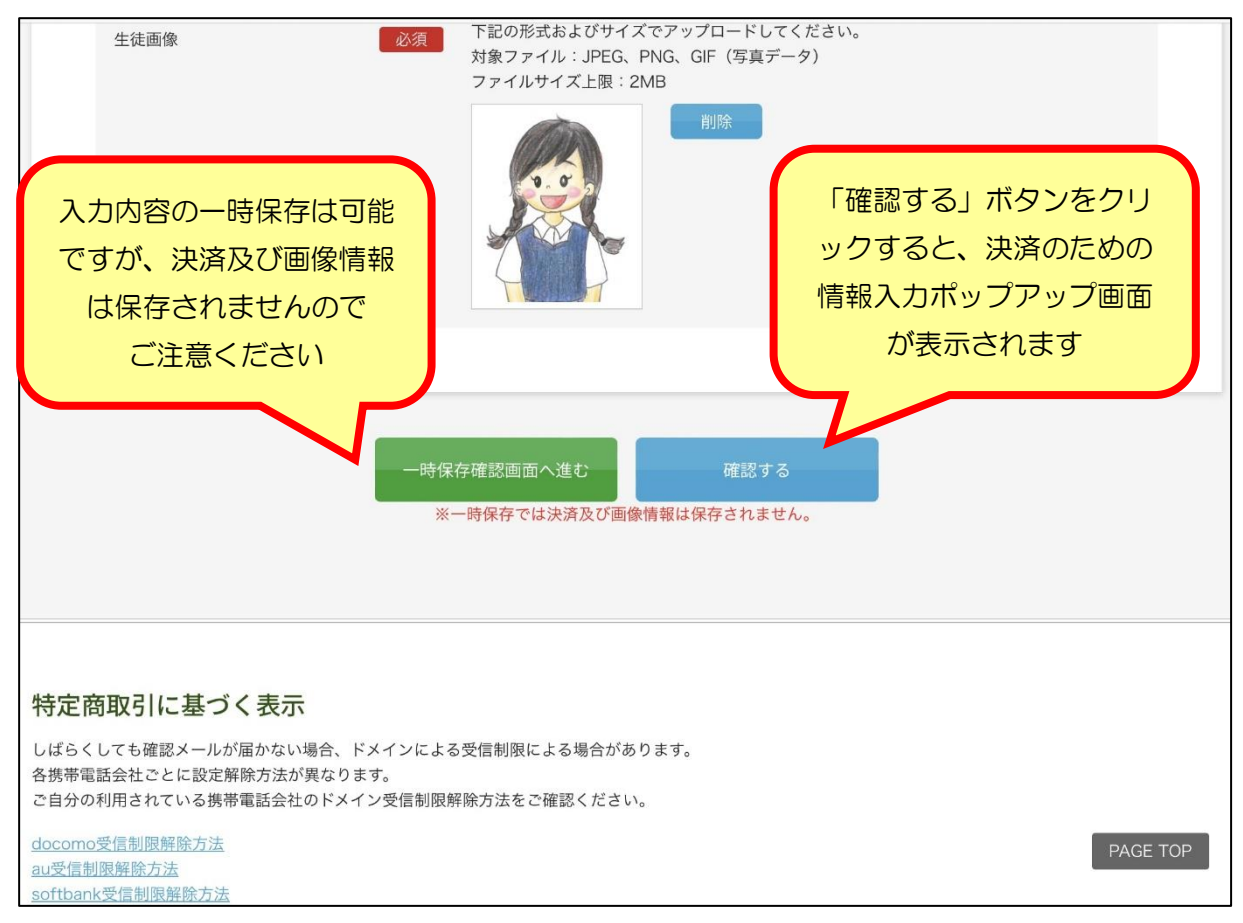

⑥ 決済情報(詳細)の入力

ポップアップ画面の指示に従い、受験料決済のための必要事項を入力してください。 コンビニ・ペイジーを選択した場合、「名前」欄には受験生本人の氏名を入力してください。

⑦ アンケートの入力

アンケートにご協力ください。(任意) なお、お答えいただいた内容は、入試結果には一切影響いたしませんのでご安心ください。

入力後、「確認」ボタンをクリックして最終確認画面に進んでください。

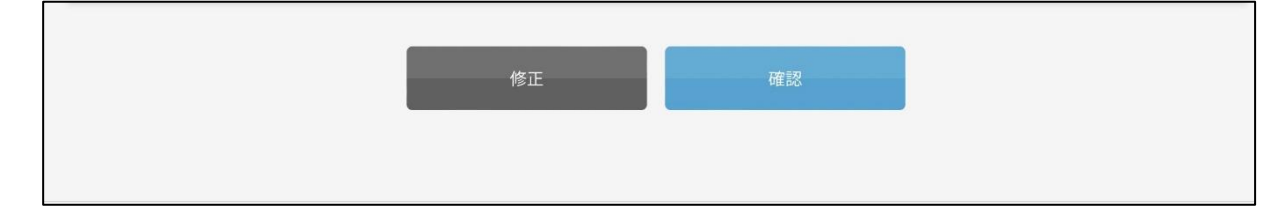

### ⑧ 最終確認画面が表示されます。

```
内容を確認してください。
```
 $\sim$ 

こちらが最終確認ページとなります。必要に応じて本画面をプリントアウトしてください。

```
なお、入力内容に間違いがなければ下方の「登録」のボタンを押してください。
※内容に不備がなければ登録完了のメッセージが表示されます。
```
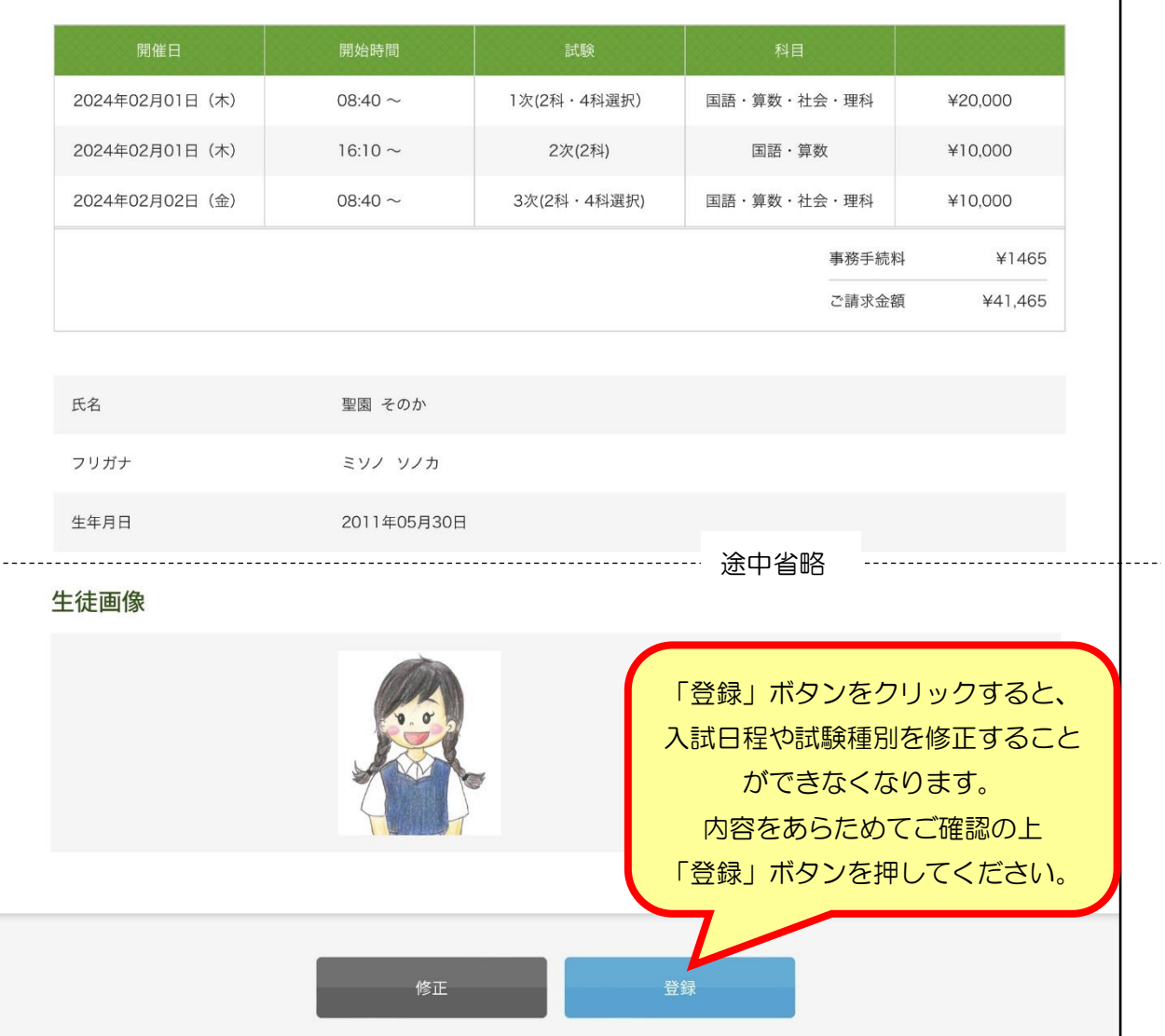

修正内容が見つかった場合、「修正」ボタンをクリックして戻ってください。アンケートより前に ある受験生情報登録画面まで戻った場合、決済情報詳細とアンケートは再入力となります。

⑨ 出願登録完了のメッセージが画面に表示されます。

# 2024年度 聖園女学院中学校高等学校「一般入試」 登録が完了いたしました。 ご記入いただきましたアドレスにメールを送信いたしました。 返信メールが届かない場合は、メールアドレスを再度ご 確認ください。ご不明な点は0466-81-3333 (平日9時~17時) までお問い合わせください。

⑩ このあと、メールが 2 通届きます。

1)出願手続完了の通知

【聖園女学院中学校】2024 年度入学試験申込手続完了

- →受験番号が記載されています。 受験票や志願書をダウンロードするための URL もこのメールに記載されています。
- 2)受験料納入に関する通知

《クレジットカード決済の場合》

- 【聖園女学院】クレジットカード決済ご利用ありがとうございます
- →これで出願手続がすべて完了となります。

《コンビニ・ペイジー決済の場合》

【聖園女学院】コンビニ決済ご利用ありがとうございます(未完了)

- →内容をご確認のうえ、受験料をコンビニまたはペイジーにてお支払いください。 支払い完了後に受験票と志願書がダウンロードできるようになります。
- ※ コンビニ・ペイジーによる支払い後、次のようなメールが届きます。

# 【聖園女学院中学校】入金確認いたしました

聖園 そのか様

入金を確認いたしました。申込完了時に送られたメールをご確認ください。

聖園女学院中学校

このメール受信後、受験票と志願書がダウンロードできるようになります。

⑪ 受験票を印刷してください。

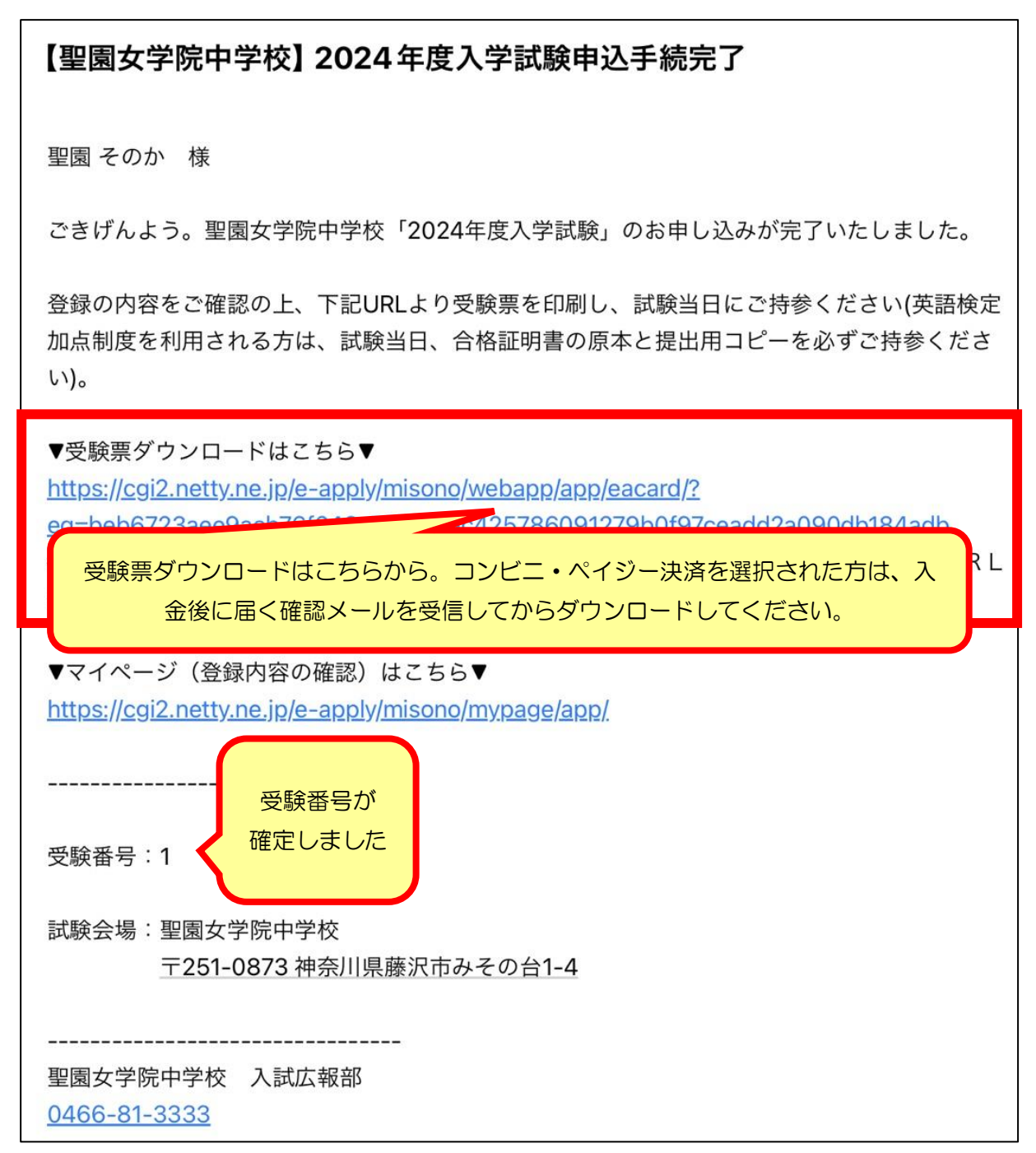

URLをクリックすると次のような画面が表示されます。生年月日を選択して進んでください。

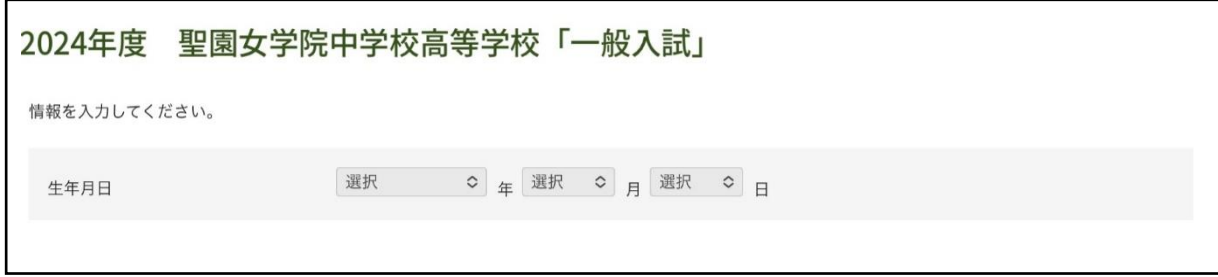

### 受験票と志願書はここからダウンロードしてください。

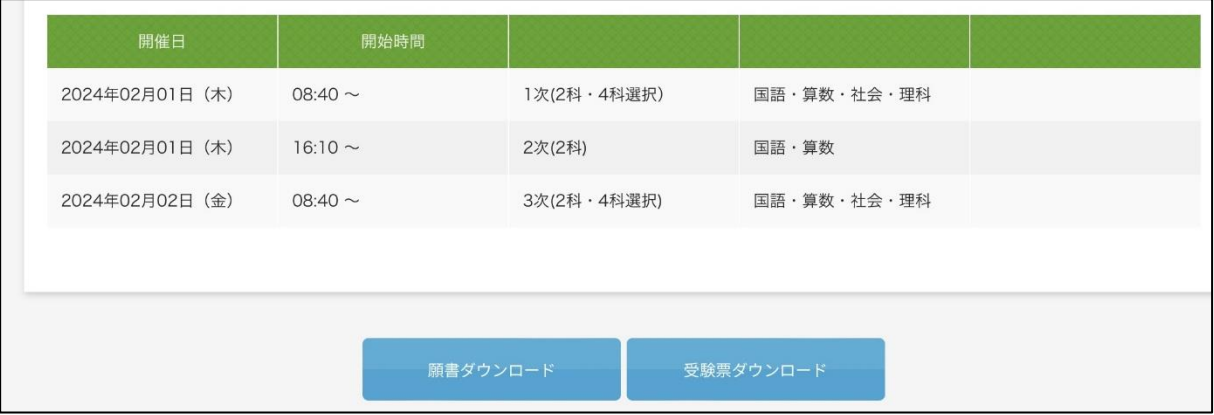

#### 受験票はA4サイズの白い紙(縦向き)に印刷してください。

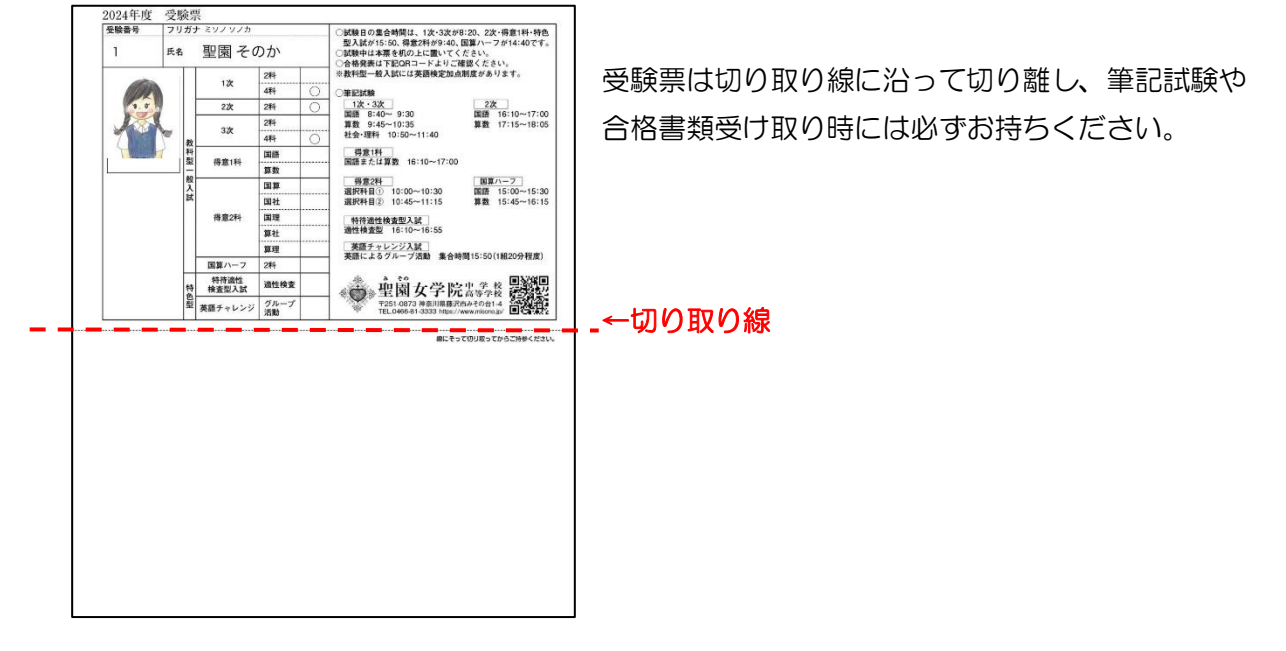

志願書は本校にお持ちいただく必要はありません。出願内容の確認や、ご家庭での控えとして お使いください。

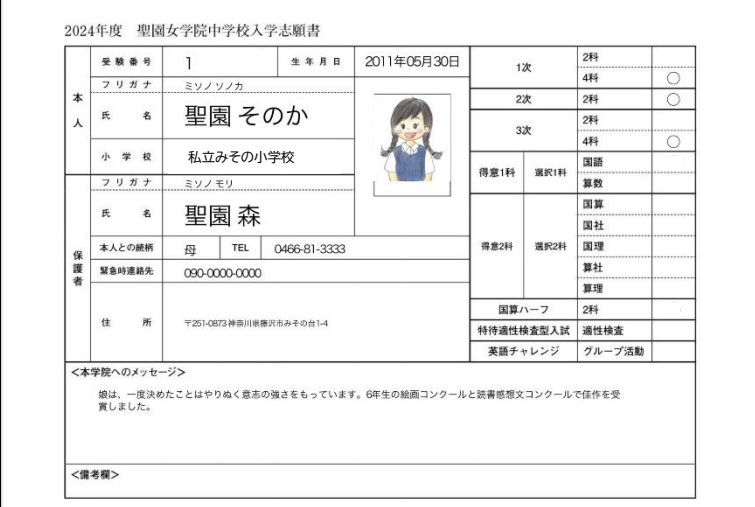

# 追加出願

① 学校ホームページ「中学入試 web 出願はこちらから」より、先の出願で使用したIDとパス ワードでお入りください。同一のIDとパスワードを使用することで、追加出願の情報が同じ 受験番号に紐付けられ、「2 回目以降の出願は各回 1 万円」の法則が適用されます。

#### ② 追加出願する試験のみ選択してください。

この時、出願済みの試験は選択しないでください。

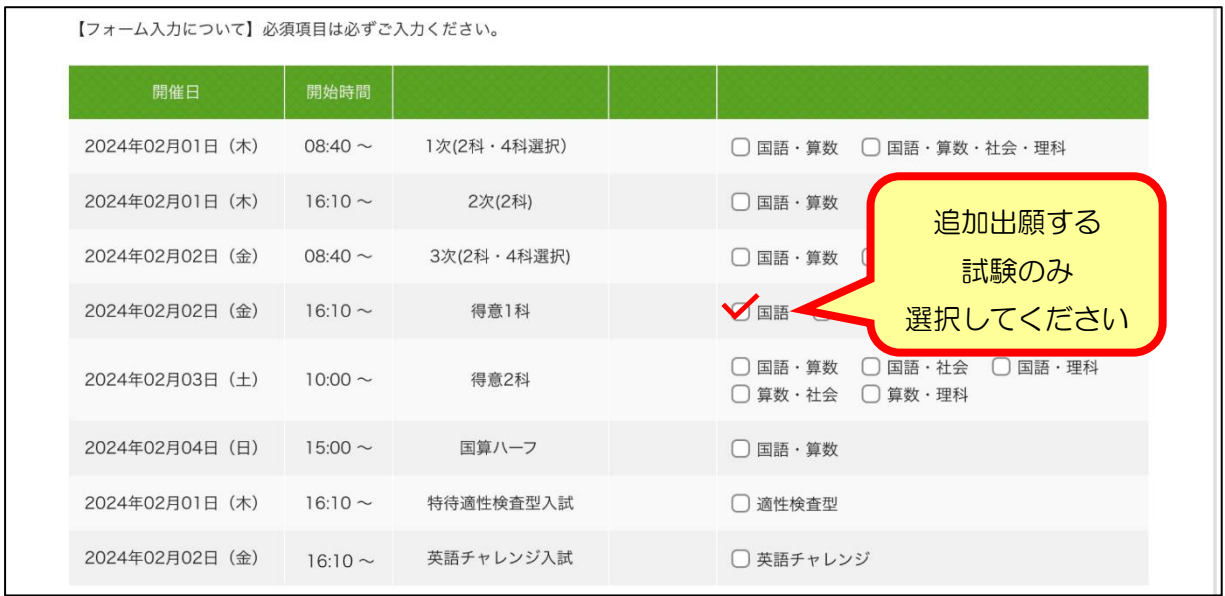

- ③ 通信欄と学院へのメッセージ欄、英検級選択欄には前回出願時の内容が反映されません。 お手数をおかけしますが再入力をお願いします。(文章の部分は、変更がなければ前回と 同内容をコピー&ペーストしてください)
- ④ 決済方法を選択し、必要事項を入力してください。 (支払い方法を前回出願時と揃える必要はありません。)

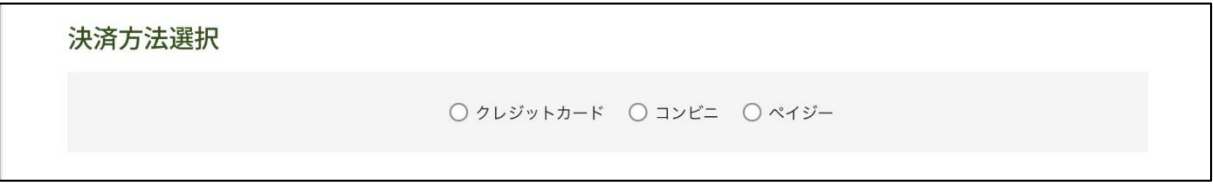

⑤ 受験生本人の画像データを再度アップロードしてください。

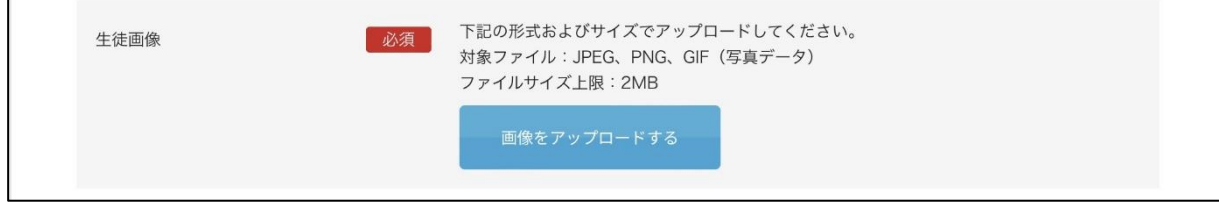

- ⑥ 決済情報(詳細)の入力 ポップアップ画面の指示に従い、受験料決済のための必要事項を入力してください。
- ⑦ アンケートの入力 アンケート欄も前回の入力内容は反映されませんが、初回出願時に入力済の方は、再入力の 必要はありません。
- ⑧ 確認画面を経て、出願を完了させてください。
- ⑨ 出願完了メールに記載されているURLより、最新の受験票をダウンロードしてください。

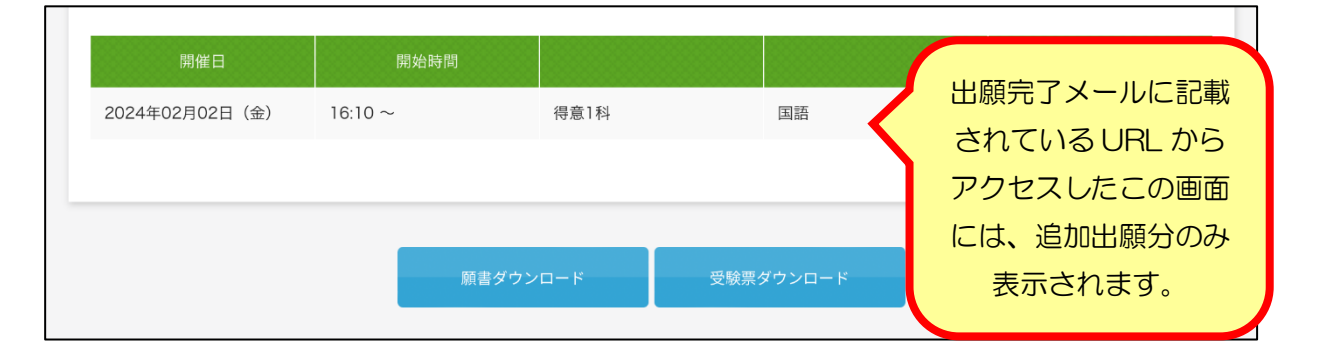

⑩ 最新の受験票は、これまでに出願したすべての試験に○印が付いた状態で出力されます。 A4白紙に印刷してください。古い受験票は破棄してください。

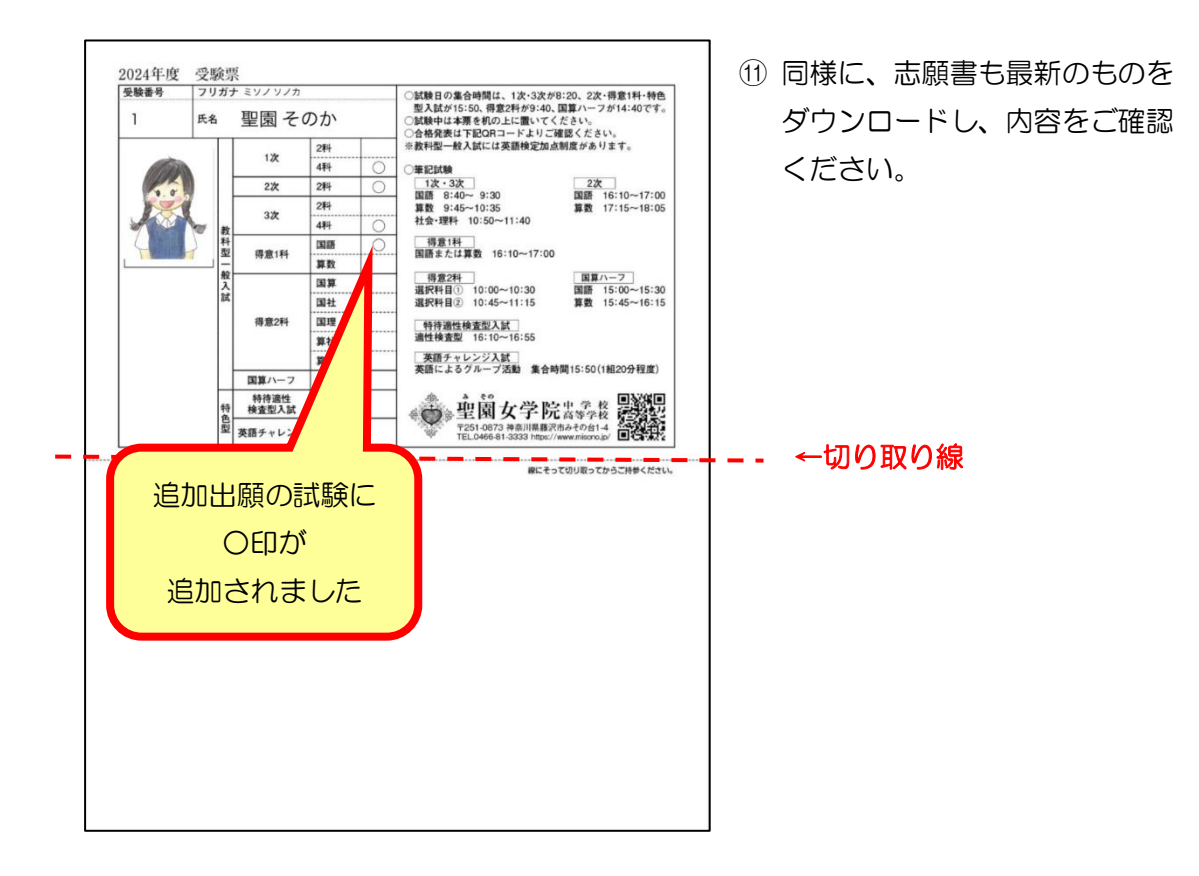

## 出願Q&A

- Q1. 仮登録完了メールが届きません。
- A1.迷惑メールボックスに振り分けられているか、入力したメールアドレスが間違っている可能 性があります。再度ご確認ください。また、受信制限がかかっている可能性も考えられます。 「@misono.jp」からのメールが受信できるよう、設定をお願いします。仮登録をやり直す 場合は、1 時間以上空けてからおこなってください。

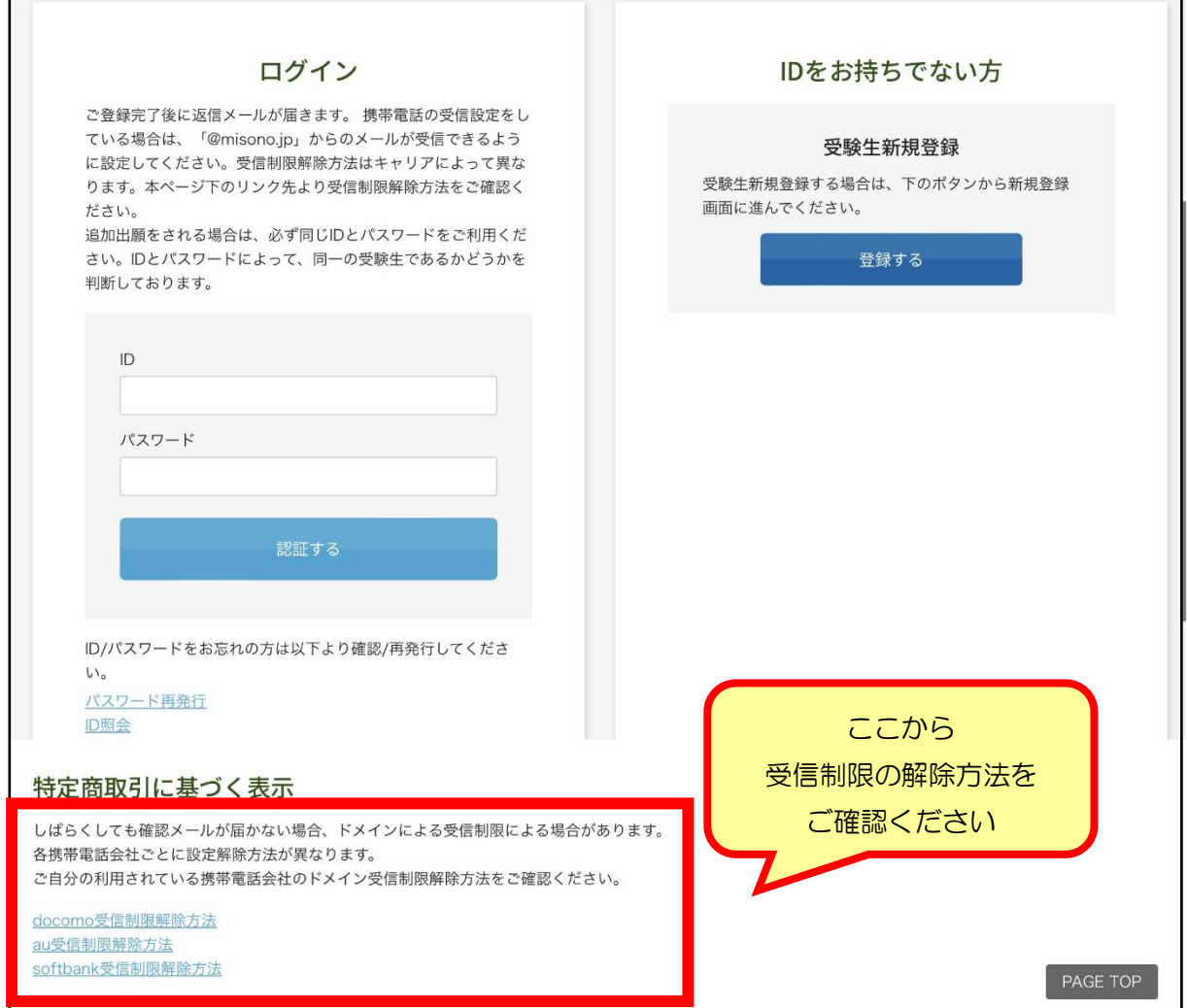

- Q2.2 次(2/1PM)と特待適性検査型入試(2/1PM)をどちらも出願しておくことは できますか?
- A2. 同一日時に行われる試験を両方とも出願することはできません。得意1科 (2/2PM) と 英語チャレンジ入試 (2/2PM) の両方を出願することもできません。
- Q3.学院へのメッセージ欄にはどのようなことを書けばよいのですか?
- A3.受験生の長所や本校の志望理由、校内外の活動状況などをご自由にお書きください。 ご家庭の教育方針や本校との出会い・入学後の抱負など、毎年様々な切り口でのメッセー ジをお寄せいただいています。任意入力の欄ですが、お書きいただける場合は 250 字以内 でお願いします。
- Q4.画像データをアップロードする際に、画面がなかなか切り替わりません。
- A4.通信環境によって、画像を取り込むまでに時間がかかる場合があります。その際に、何度も クリックするとデータの再読込が行われ、さらに時間がかかったり、デバイスが固まってし まったりする場合がありますのでご注意ください。
- Q5.画像データを取り込みましたが、どうしても写真の向きがうまく調整できません。
- Q5.本校で写真の向きの調整を行いますので、そのまま手続きを進めてください。 出願手続き完了後、本校までご一報ください。向きを調整いたします。
- Q6.受験票をダウンロードするためのURLにアクセスできません。
- A6.コンビニ・ペイジー払いを選択した場合は、まず入金を済ませてください。 「【聖園女学院】入金確認いたしました」のメールを待ってから、再度試みてください。
- Q7. 出願後に氏名や住所などの基本情報に入力ミスがあることに気づきました。直せますか?
- A7.本校にメールにて修正内容をお知らせください。学校管理画面より修正します。 出願画面やマイページで修正しても受験票等には反映されませんので、ご注意ください。
- Q8. 試験日程や試験種別を変更することはできますか?
- A8.出願登録を完了した後の変更はできません。
- Q9. マイページはどのように使うのですか?
- A9.マイページでは、出願内容の確認や受験票等のダウンロードをすることができます。また、 入学金納入もマイページから行います。マイページへは、学校ホームページまたは出願時 に送信されるメールに記載されているURLからお入りいただけます。
- Q10. 入学金の支払い方法を教えてください。
- Q10.クレジットカード・コンビニ・ペイジーよりお選びいただけます。

### ※募集要項P8「web 出願について」「詳細と注意事項」を必ずお読みください。

◆Web 出願に関するお問い合わせ (24 時間対応) 対応期間:2023/11/1~2024/2/29 電話番号:045-475-0571

◆決済サポートセンター(出願完了後の決済関連のお問い合わせ) 対応期間:平日・休日問わず 9:00~21:00 電話番号:0570-035-672